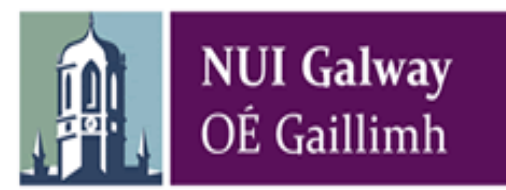

# **Guidelines for Submitting Online Applications – Senior Lecturer and Personal Professor Academic Promotion**

## **1. Logging in to Core Portal**

#### **To access CorePortal off campus see section 7 of this guide.**

If you are an internal applicant, you must login to Core Portal. The Core Portal employee self service module (ESS) can be accessed through a browser.

**Please note the following are the recommended browsers:** 

**Internet Explorer v9, v10, or V11** 

**Mozilla Firefox v32.0** 

**Google Chrome v38.0** 

**Mobile Safari IOS 8** 

**Windows users are advised to use the IE browser. MAC users are advised to use the Firefox browser** 

To access CorePortal click on the following link:

#### Employee Self Service

Your username and password is your Campus Account credentials (your PC/Email username & password), e.g. your eight digit staff number 0123456s & your PC/Email password to login to CorePortal.

#### **If you have any issues with login to CorePortal please contact the ISS helpdesk (servicedesk@nuigalway.ie or extension 5777).**

You will be automatically logged out of CorePortal after **10 minutes** of inactivity.

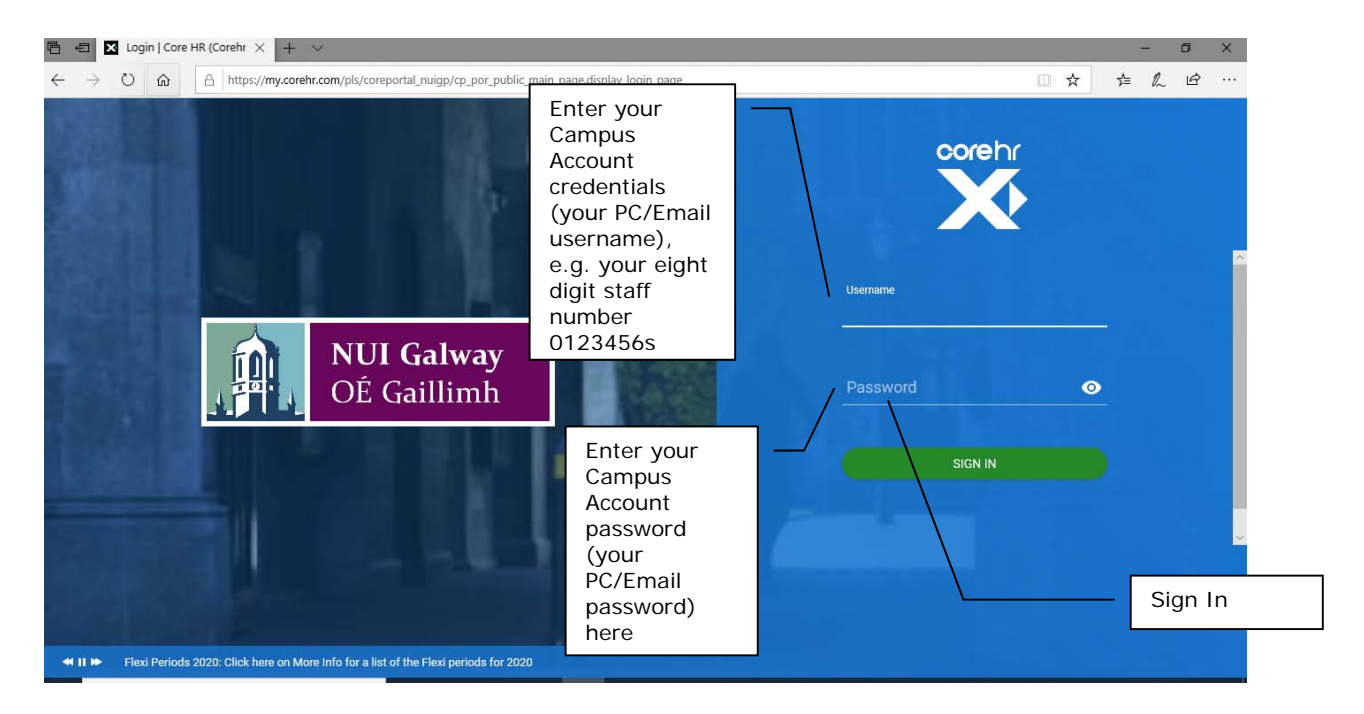

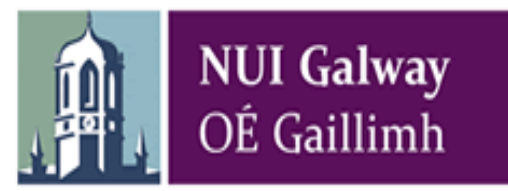

**When you click login please allow a few seconds for the application to login. Do not re-enter your password**

## **2. Access online recruitment**

Users can access online recruitment via the **Vacancies** option

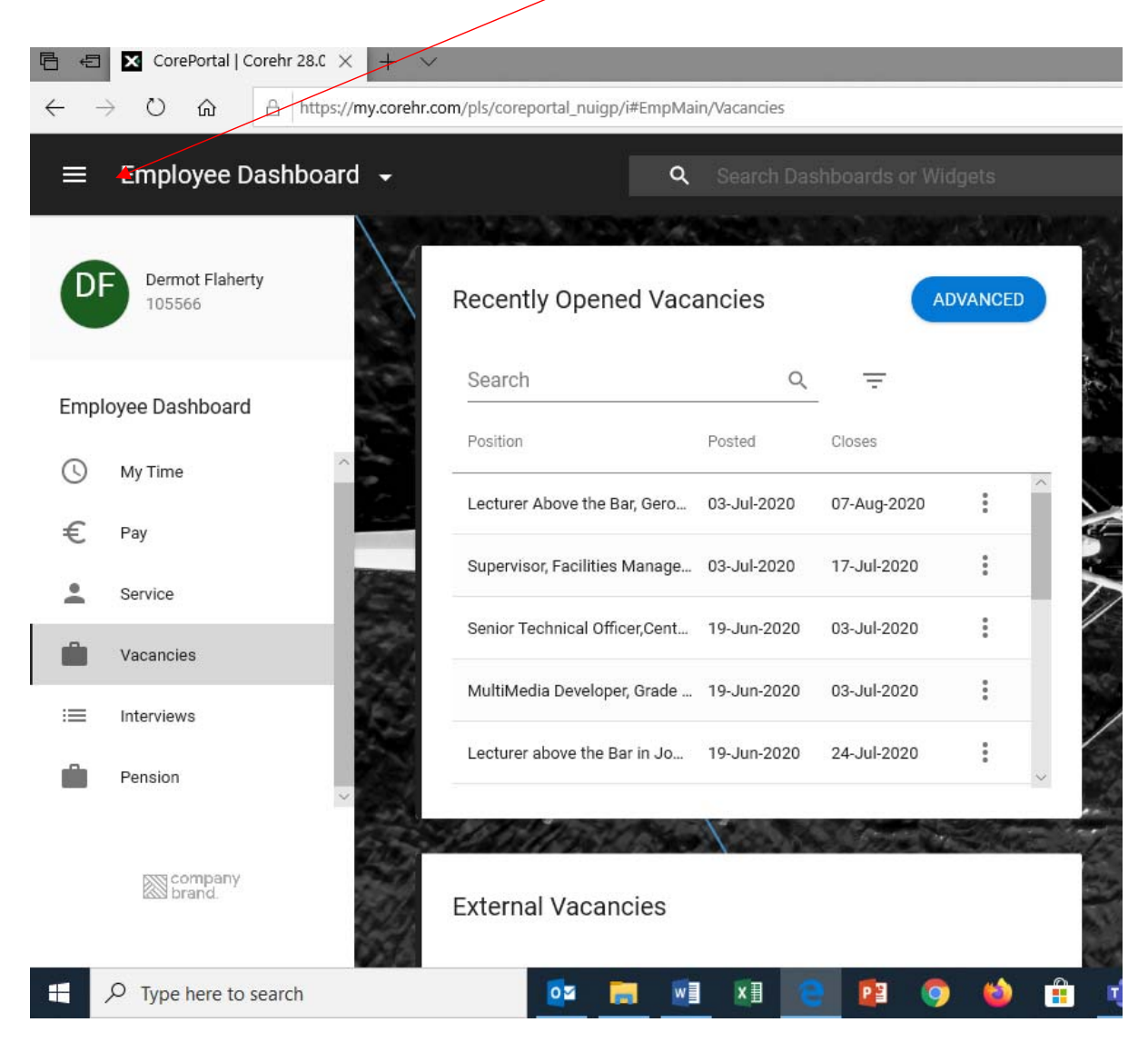

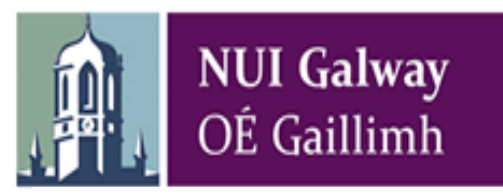

# **3. Senior Lecturer and Personal Professor Academic Promotion**

# **Senior Lecturer and Personal Professor Academic Promotion**

All five tracks for Senior Lecturer and Personal Professor Academic Promotion are listed under the **Recently Opened Vacancies** section

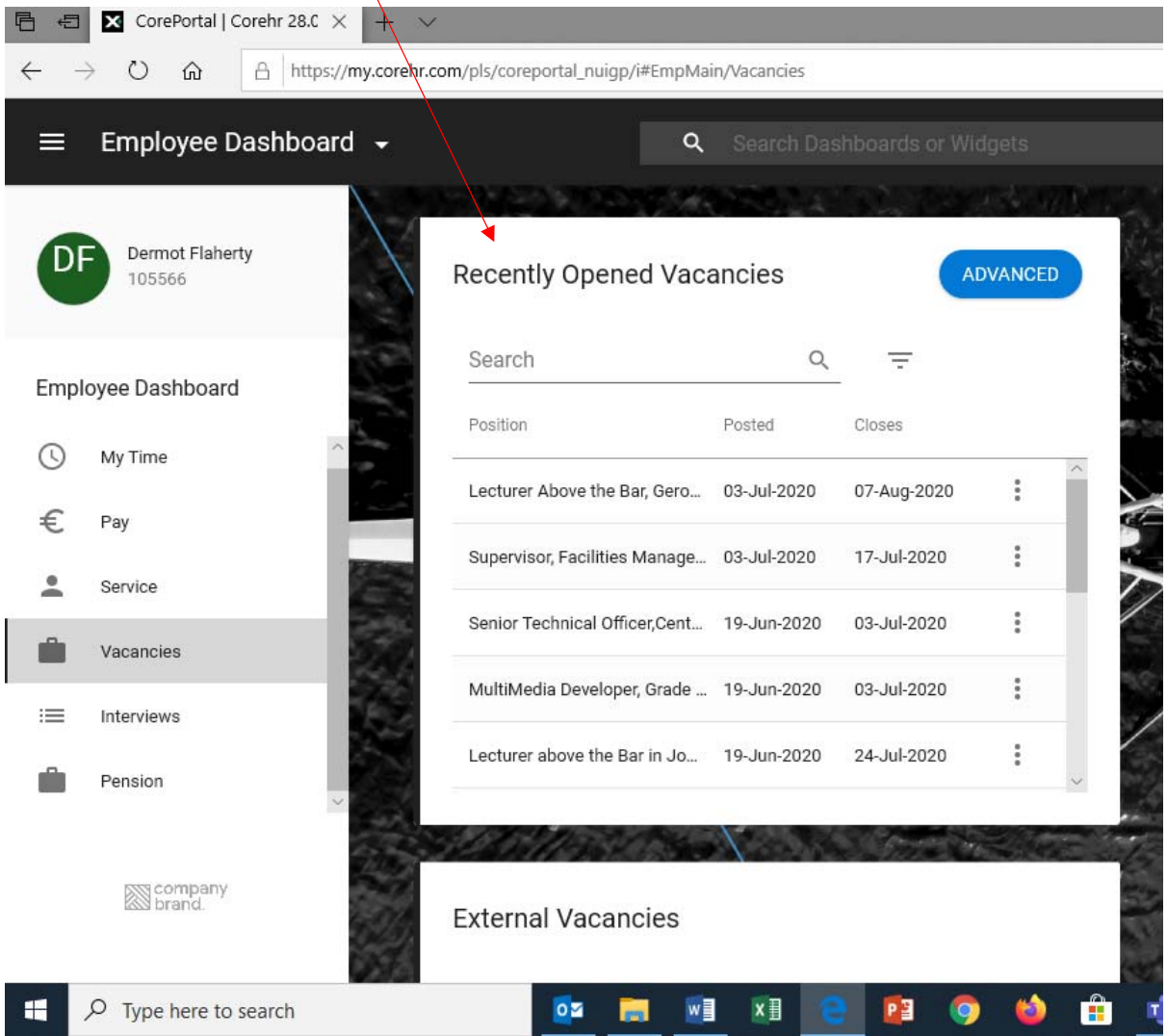

One of the following five vacancies should be used to apply for the appropriate promotion track:

- Academic Promotion Personal Professor Leadership Track
- Academic Promotion Personal Professor Research Scholarship Track
- Academic Promotion Personal Professor Teaching and Learning Track
- Academic Promotion Senior Lecturer Lecturer A
- Academic Promotion Senior Lecturer Lecturer B

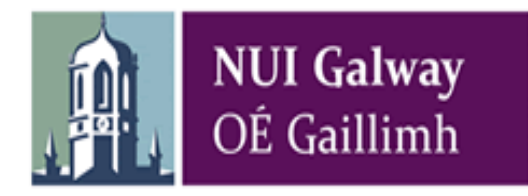

# **4. Information on an Academic Promotion**

To get the all details related to a promotion track click the three dots and then click **View Detail** button.

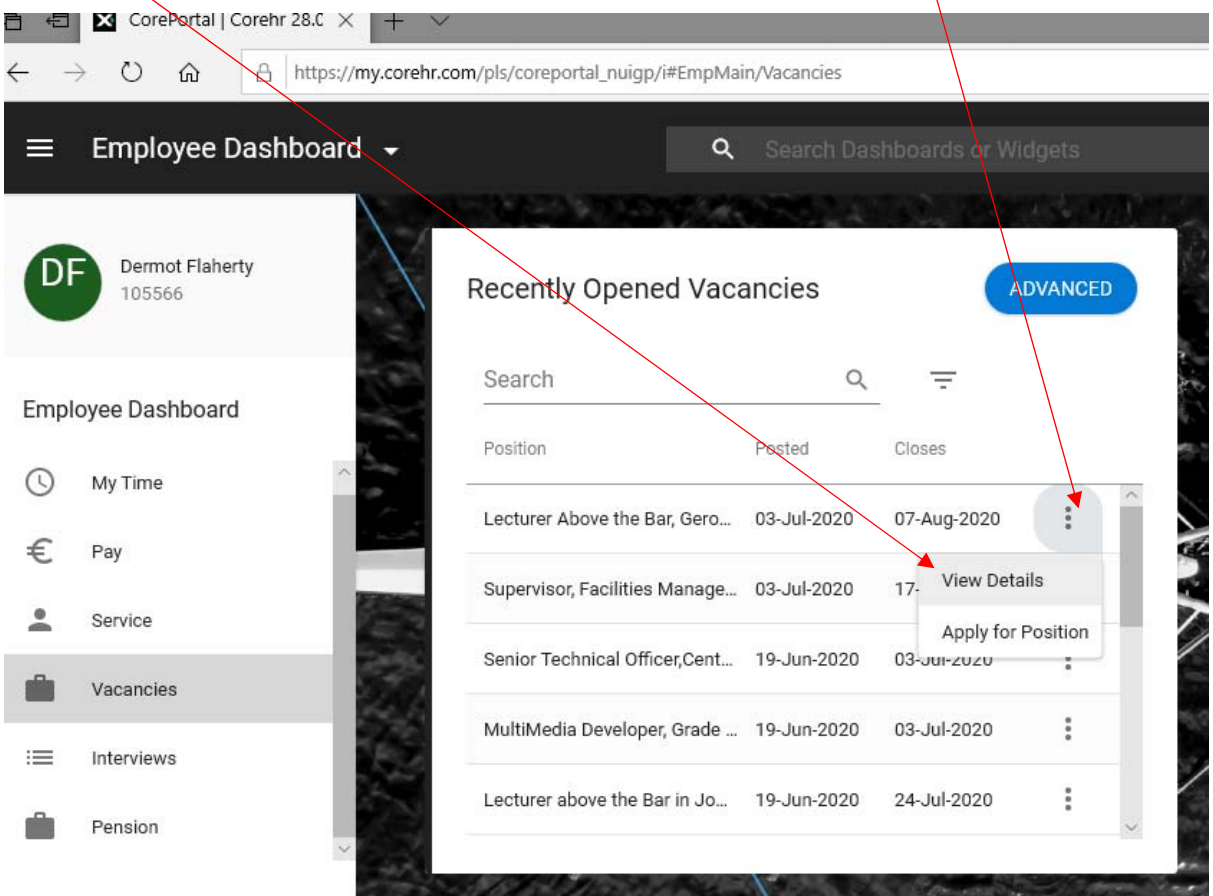

A new browser window is displayed **(note this browser may be displayed behind your existing browser window)** with details of the academic promotion track and the correspondence application form.

To change the language to Irish click on the **Teanga** link in the **Navigation** section on the left of the screen.

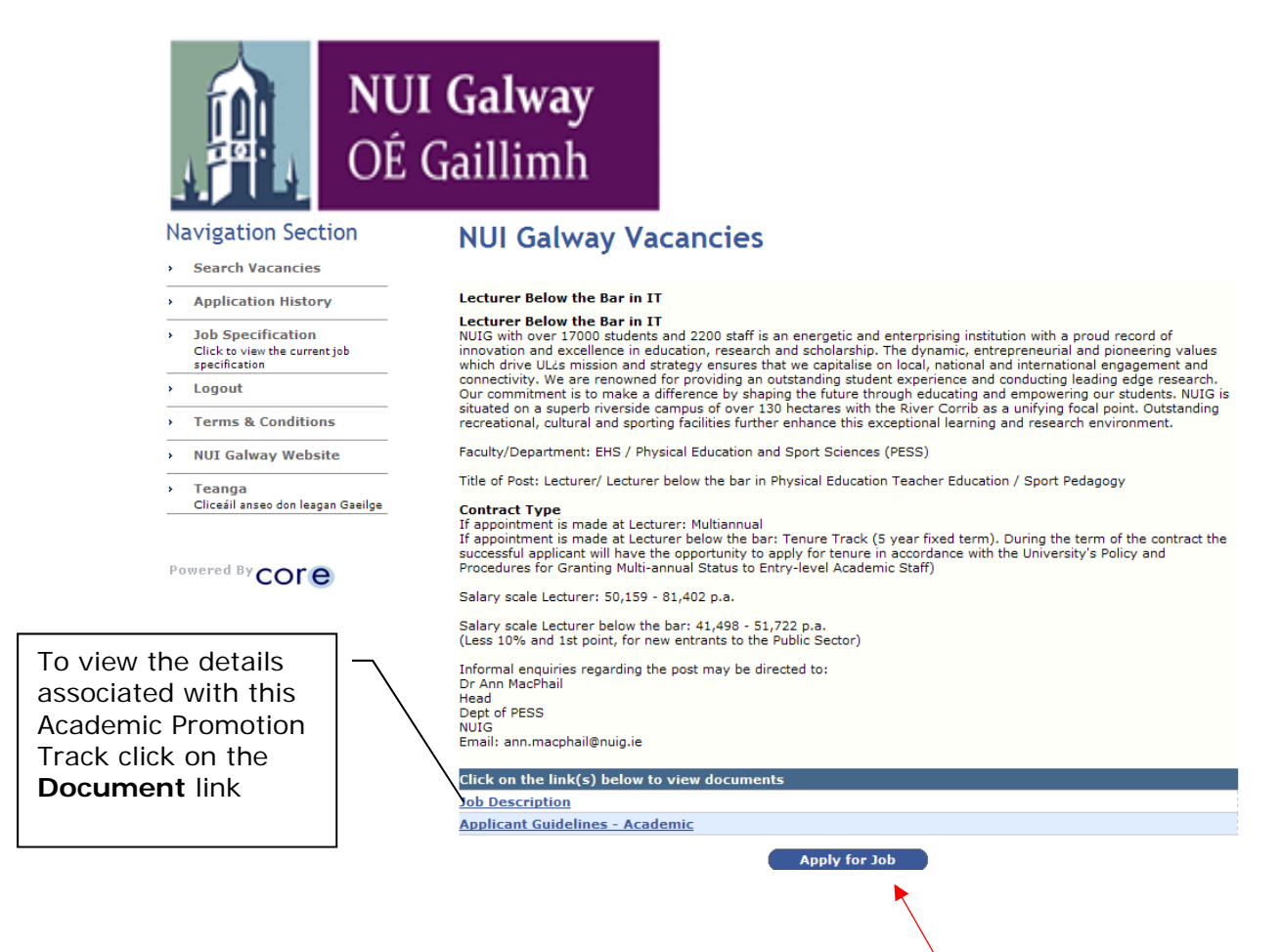

To apply for this Academic Promotion click on the **Apply for Job** button

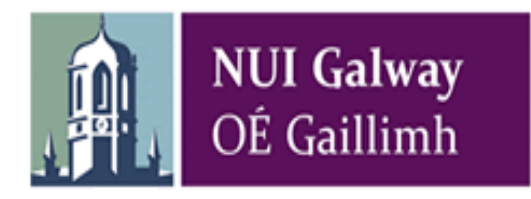

# **5. Applying for an Academic Promotions**

To apply for a vacancy click on the **Apply for Position** button

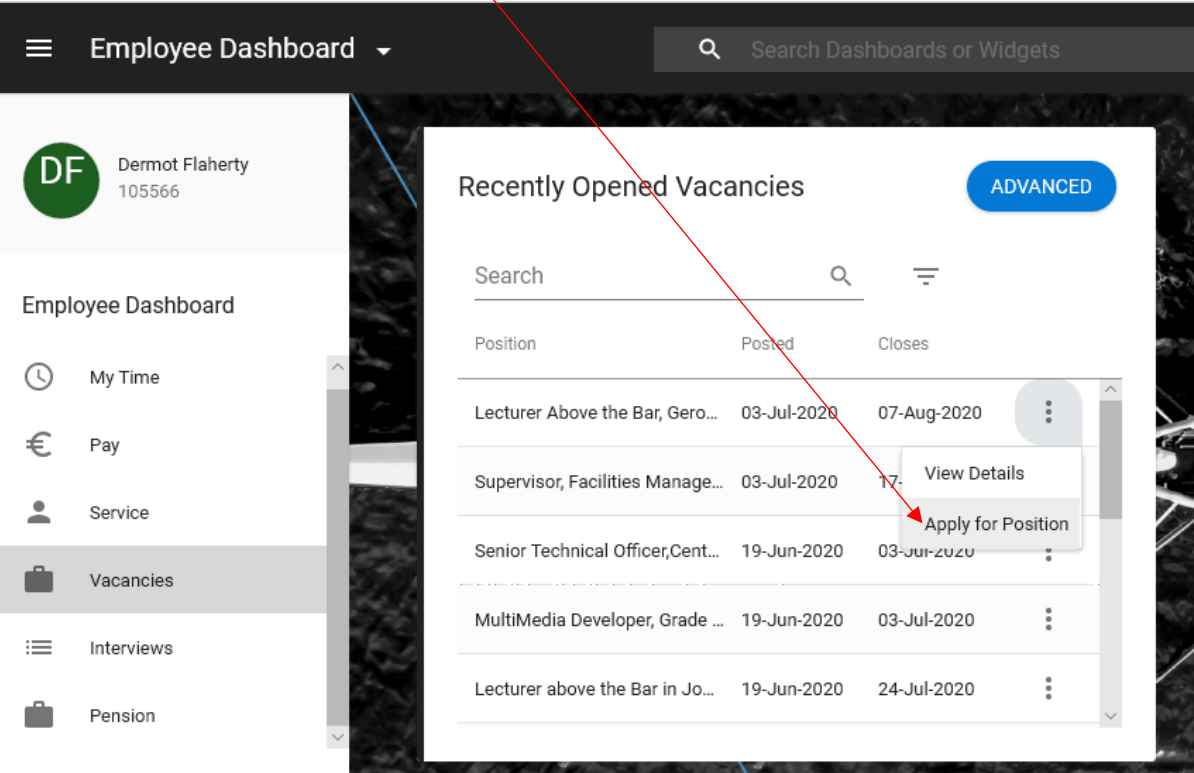

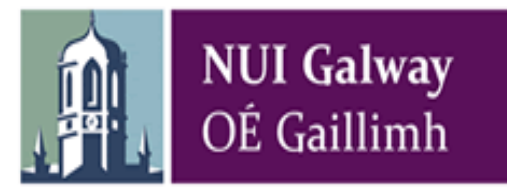

A new browser window is displayed **(note this browser may be displayed behind your existing browser window)**. If you have previously applied for a vacancy via the online recruitment portal you will be given the option to select a copy of a previous application form. To select a copy of a previous application click on the **Select** link. You will be able to review and amend the previous application

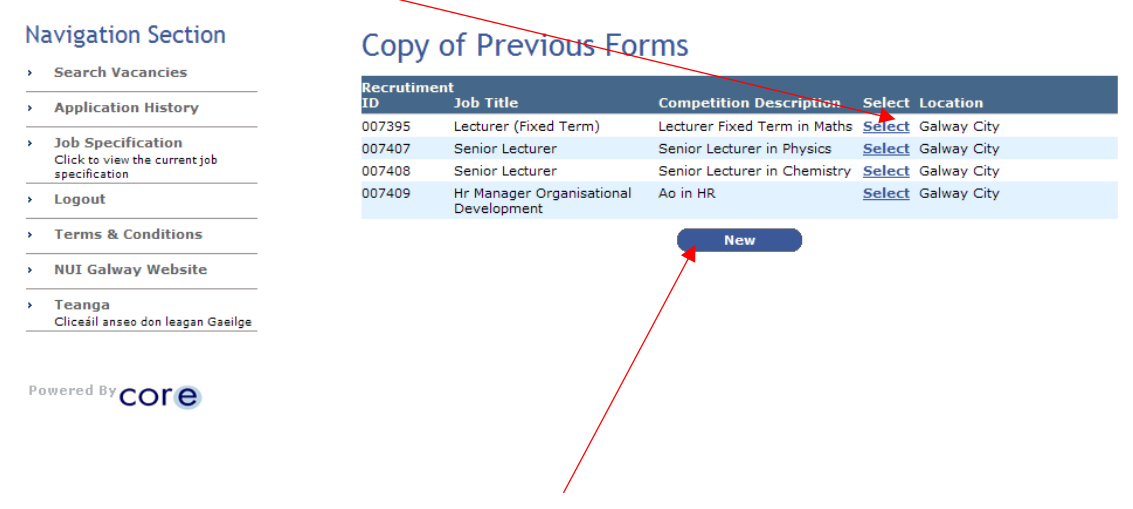

If you have not previously applied for a vacancy via the online recruitment portal or to create a blank application form click the **New** button.

Either way, you will be brought to the first of 4 screens, all of which must be completed to apply for the position. Fields with asterisks are mandatory.

Click on the **Save and Next** button as you proceed through the application. Doing this ensures that your inputted data will be stored in the **Application History** section of your user account should you accidentally be logged out before completing your application or should you simply not wish to submit your application straight away. (Refer to section 7 at the end of this document for details on how to access your application history.)

The only time you should use the **Next** button instead of the **Save and Next** button to proceed to the next screen is when you are updating or reviewing a previously saved application and you do not wish to make any changes to that screen.

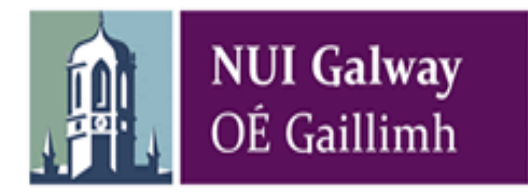

## **Step 1 of 4: Personal Details**

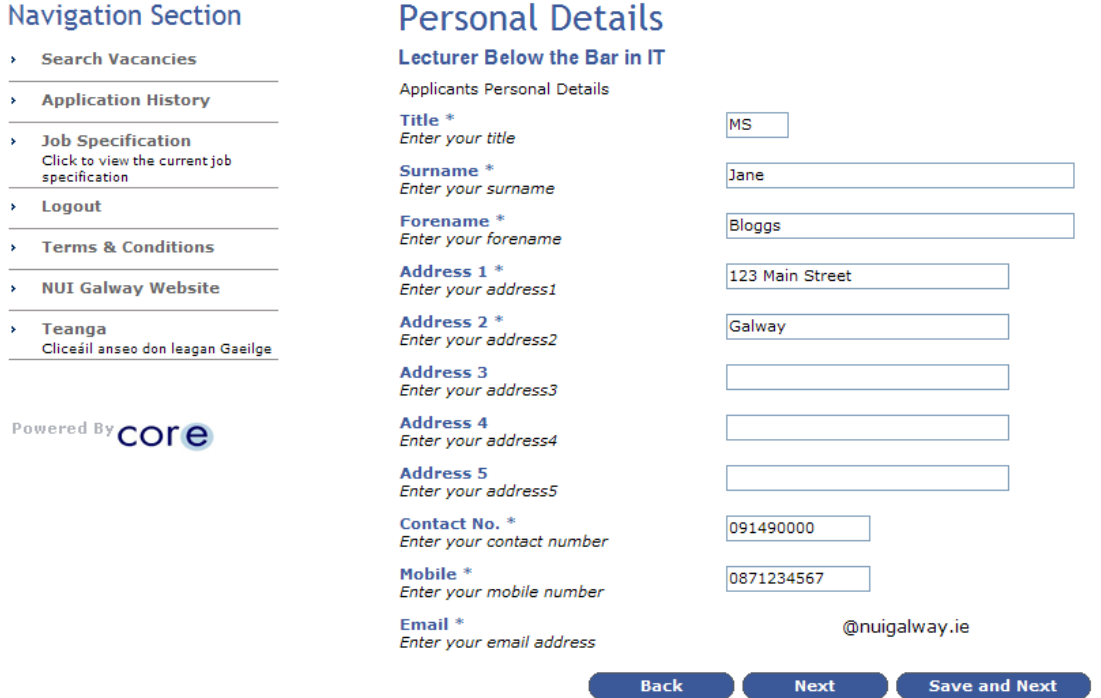

Enter the requested personal details on this screen. Fields with asterisks must be completed. Your email address will be the same as the one you used to register. Click on **Save and Next** to proceed to the next screen.

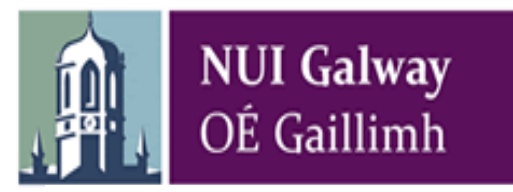

#### **Step 2 of 4: Applicant Documentation**

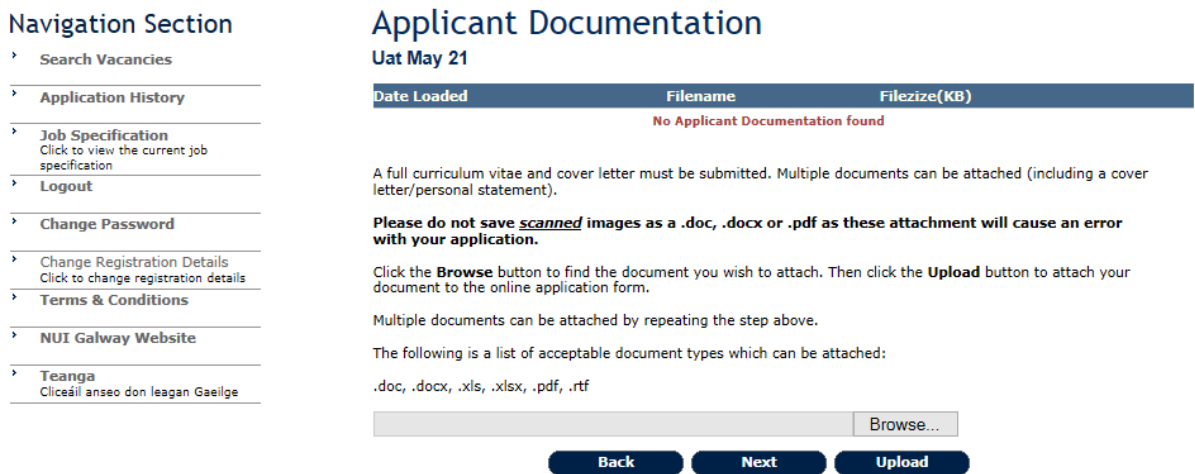

You should attach the following documents to your application where appropriate in the **Applicant Documentation** section by using the **Browse** and **Upload** buttons:

- Application form
- Teaching Portfolio and appendices
- IRIS profile (publications only)
- List of possible assessors

Multiple documents can be attached by repeating these steps. All attachments must be in the required file format as specified on the screen **(.doc, .docx, .xls, .xlsx, .pdf, .rtf).** Documents uploaded to the **Applicant Documentation** section can be removed by using the **Remove** button.

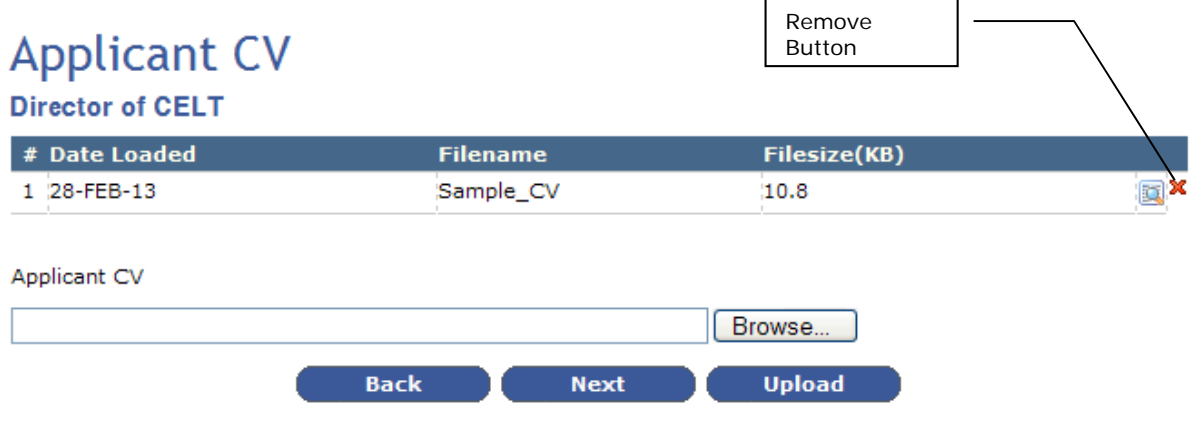

Click on **Save and Next** to proceed to the next screen.

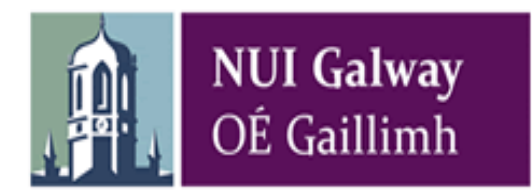

### **Step 3 of 4: Gender Equality Monitoring**

You will be asked to choose a gender in advance of submitting your application.

Select the appropriate option and click **Save and Next** to advance

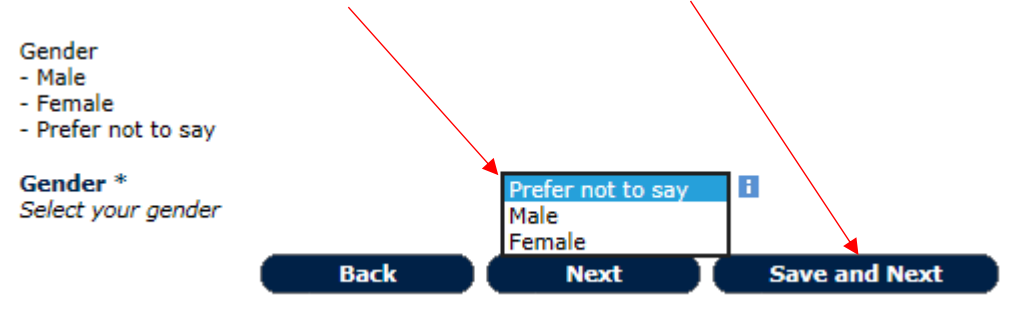

The information collected in relation to gender will be treated as confidential and will be stored securely in line with data protection requirements. Access will be limited to the Equality Manager.

The Equality Manager will report to the University on the gender profile of employment applicants at each stage of the recruitment process, in which the identities of individuals will never appear.

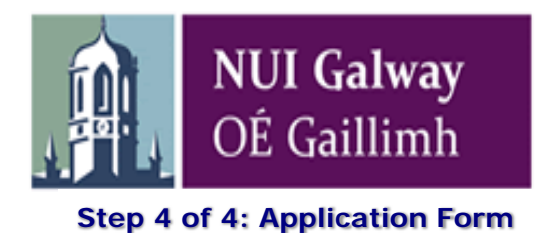

I confirm that all information provided in this application is true and correct, and agree to be bound by the  $Terms & Conditions$  of application</u> by clicking on the checkbox  $\Box$ 

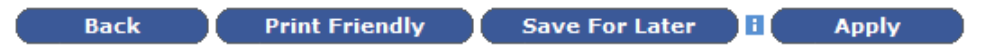

You submit your application on this final screen. The screen presents you with your entire application form, which you can review before submitting to ensure you are satisfied that the details you have provided are full and correct. Please bear in mind that once you have submitted your application, you will not be able to edit any of your details.

Before submitting your application, please ensure you are applying for the correct position, read the statement at the end of the form and click on the check box provided. By ticking this box, you are certifying that the information you provided is correct to the best of your knowledge and you are agreeing to be bound by the terms of NUIG's recruitment policies. You can either save the application for later by clicking on the **Save For Later button** or submit it by clicking on the **Apply** button. You can also print a copy of your application by clicking on the **Printer Friendly** button.

If any required information has been omitted from your application, a red-text error message will appear at the top of the screen.

A message stating "Application Successful" appears when your application has been successfully submitted.

Normally within 30 minutes of submitting your application, you will receive an email acknowledging that it has been received.

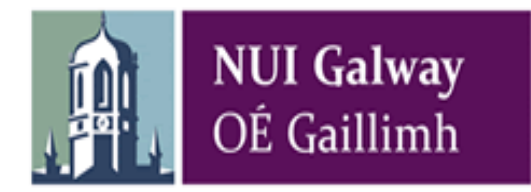

# **6. Further Information**

#### **Application History**

If you decide to save your application for later, the details will be held in the **Application History** section of your user account. All your partially completed applications are listed here. To finalise and ultimately submit an application, log in and click on the **Application History** link in the **Navigation** section on the left of the screen.

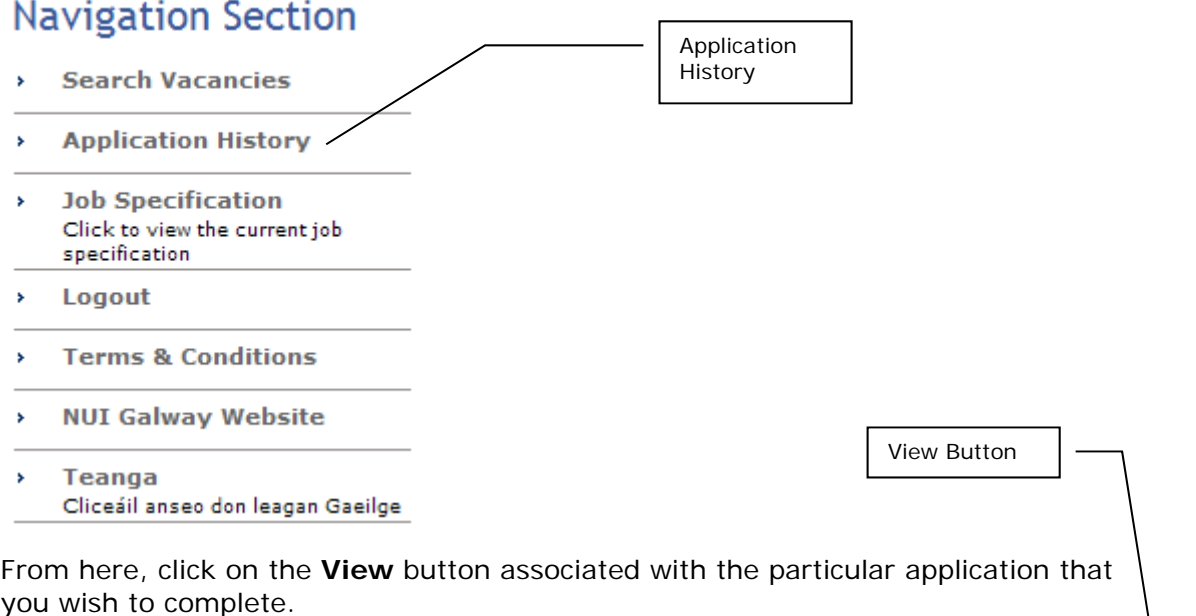

# **Application History Section**

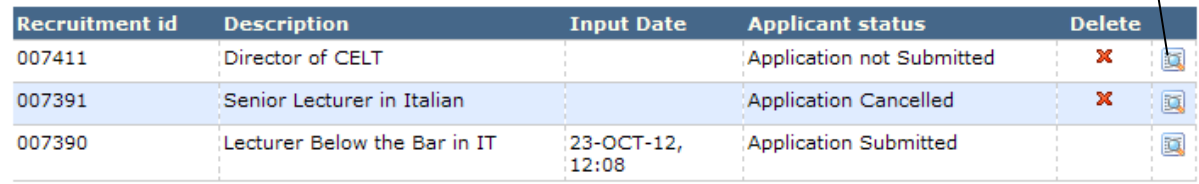

Clicking on the **View** button brings you back to the final screen of the application process, where you can review and update your application form in its entirely before submitting it.

#### **Closing Dates and Times**

The closing date and time for the submission of online applications for the position is specified in the list of vacancies. You will be unable to submit your application after this date and time.

#### **Contact E-Recruitment**

If you experience any difficulties using the online E-Recruitment system, please send us an email to recruit@nuigalway.ie outlining the nature of your problem and quoting the reference number and title of the post you are applying for.

Guidelines for applying online – Academic Promotions Page 12 of 13

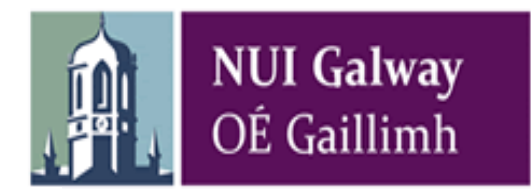

# **7. Off campus access**

To access NUI Galway's Employee Self Service (ESS) portal off campus click the following link and login using your normal credentials:

Employee Self Service